## *Tuto OPEN FLYER 3.5*

• Connectez vous à votre compte

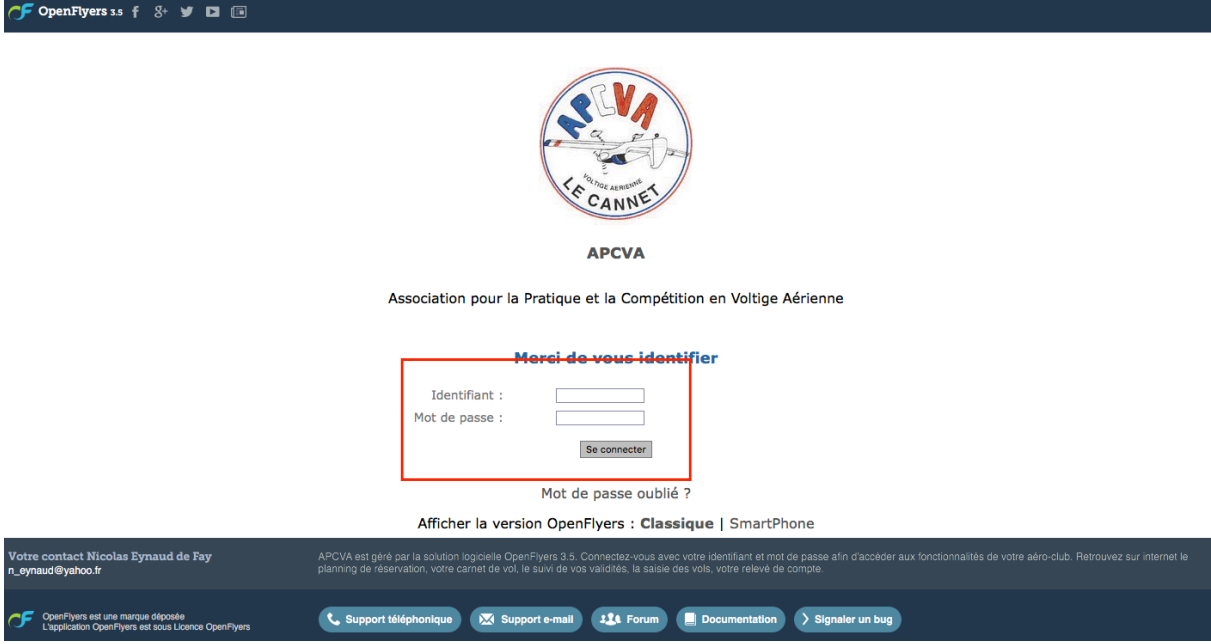

Aucun changement sur cette nouvelle version. Indiquer votre identifiant et mot de passe puis « se connecter »

• Sélectionner son profil de connexion

#### **APCVA**

Association pour la Pratique et la Compétition en Voltige Aérienne

### Choisissez un profil de connexion

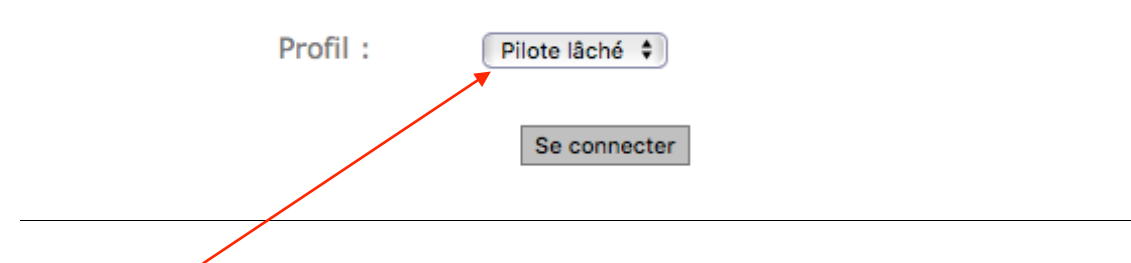

Le profil « pilote » est celui qui apparaitra par défaut. Vous pouvez cliquer sur « Se Connecter »

*Tuto OPEN FLYER 3.5*

• Page d'accueil de votre compte

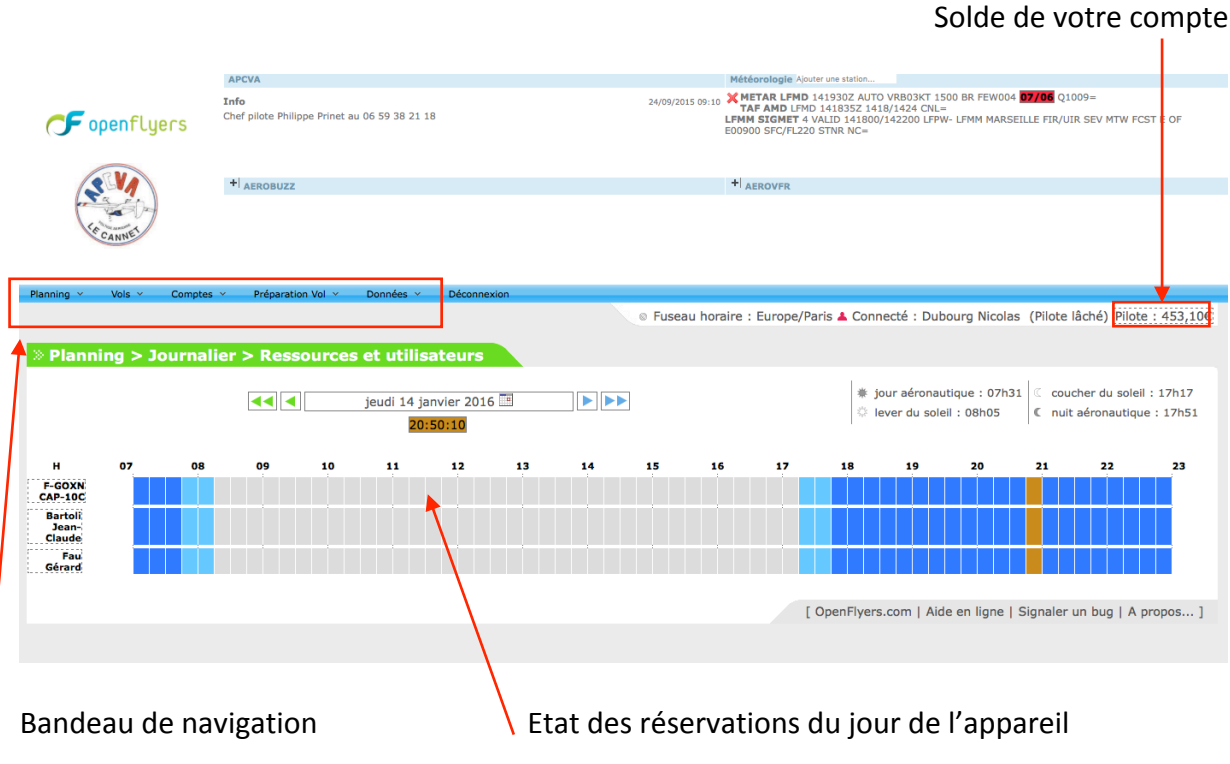

• Réserver votre vol

De la même manière que la version précédente d'Open Flyer, la réservation de votre vol s'effectue en cliquant sur la tranche horaire du planning désiré, ou sur l'onglet « réserver »

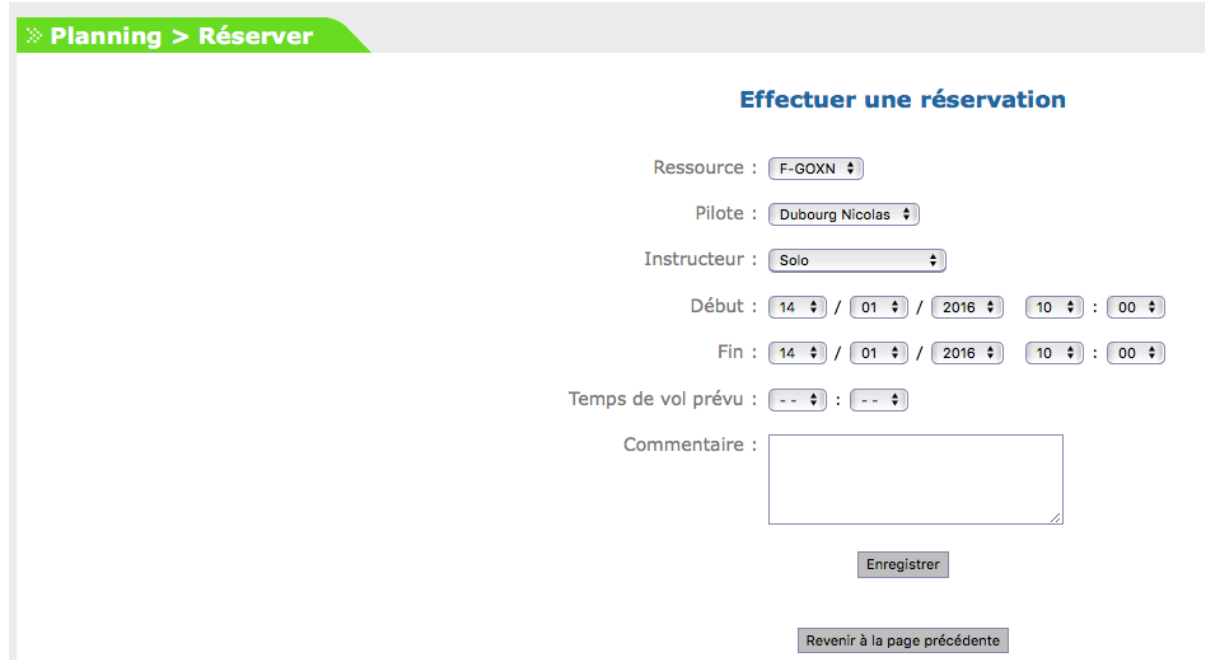

### *Tuto OPEN FLYER 3.5*

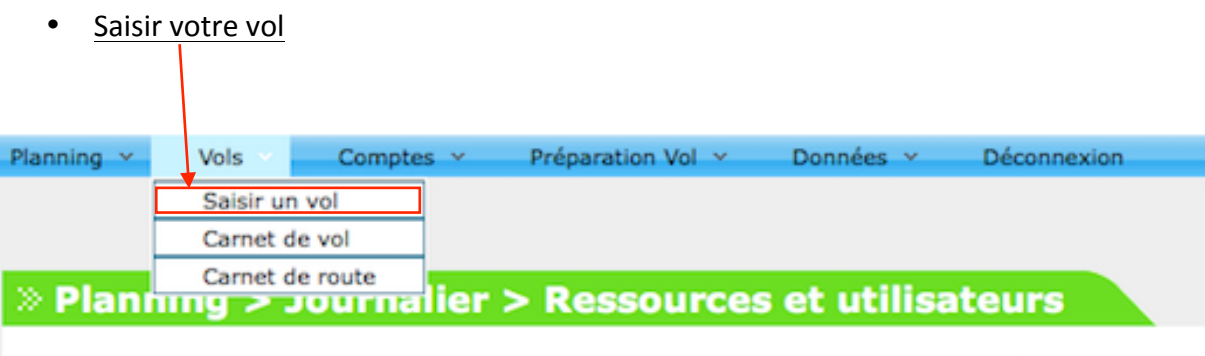

En retour de vol, vous devez saisir les informations demandées :

#### Saisie d'un nouveau vol

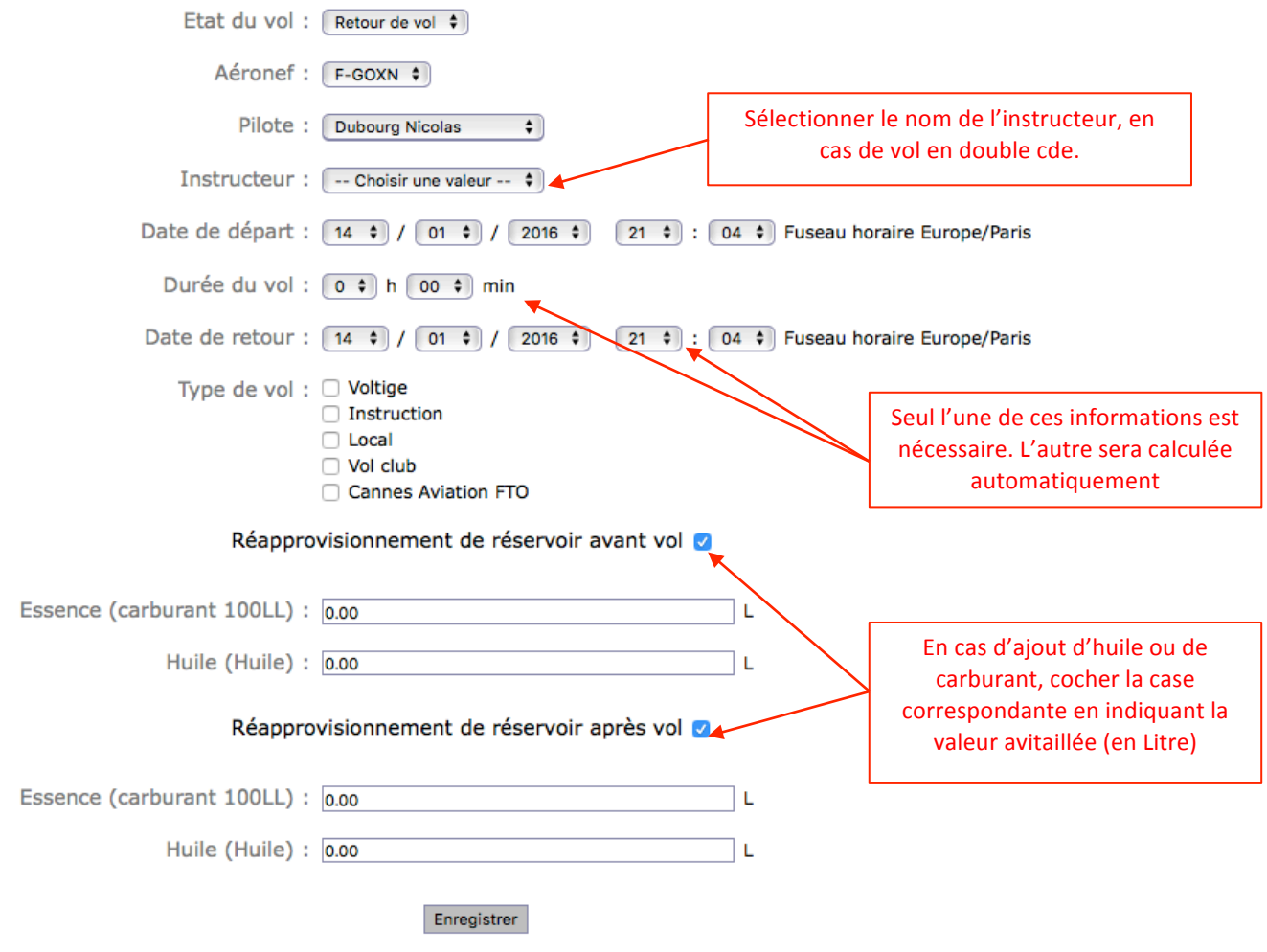

Le Bouton enregistré validera vos données et débitera automatiquement votre compte.

Il est très important de noter les ajouts d'huile et carburant à chaque ajout. Cet outil va permettre au bureau de calculer les consommations et suivre les tendances du moteur.

#### • Carnet de Vol Planning Y Comptes  $\sim$ Préparation Vol ~ Données v **Déconnexion** Vols Saisir un vol Carnet de vol Carnet de route >> Planning > Journalier > Ressources et utilisateurs

**CANNES VOLTIGE** 

*Tuto OPEN FLYER 3.5*

Le carnet de vol vous permet de consulter les vols réalisés à Cannes voltige.

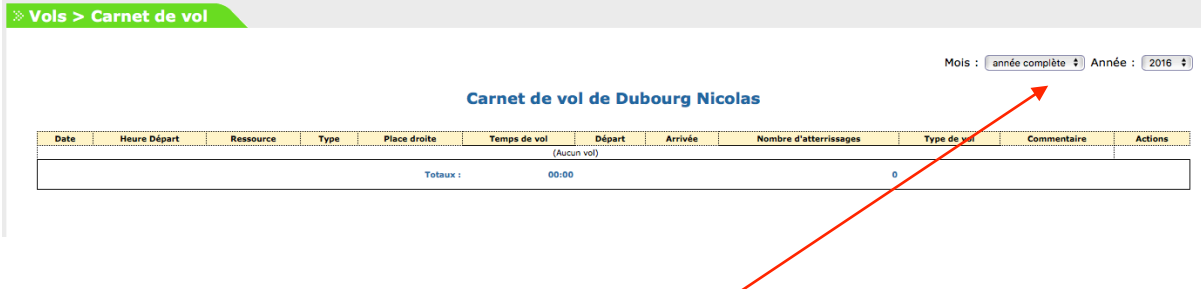

Filtre vous permettant de sélectionner une période

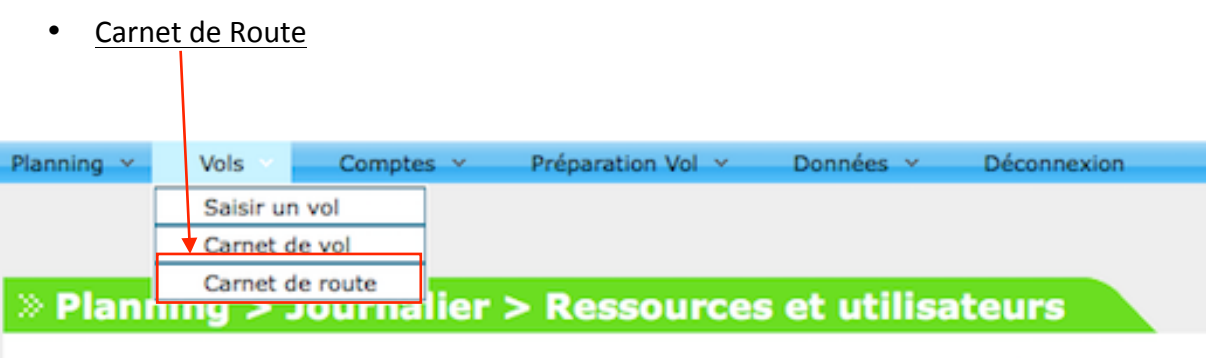

Non utilisé par le club, qui utilise le carnet de route papier, ainsi que le petit livret.

### *Tuto OPEN FLYER 3.5*

• Etat de votre compte pilote

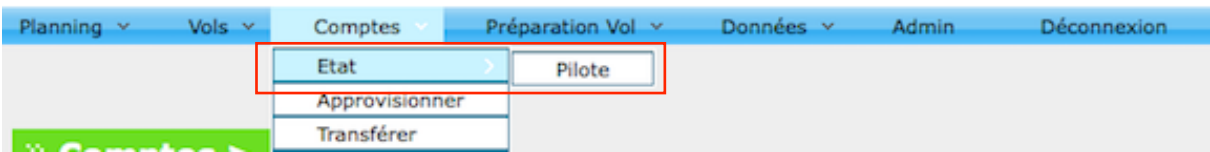

Cette fonction ne vous permet pas seulement de consulter les finances de votre compte pilote, vous pouvez également suivre tous vos flux (crédit et débit, vos vols, les coûts de chaque vol,...)

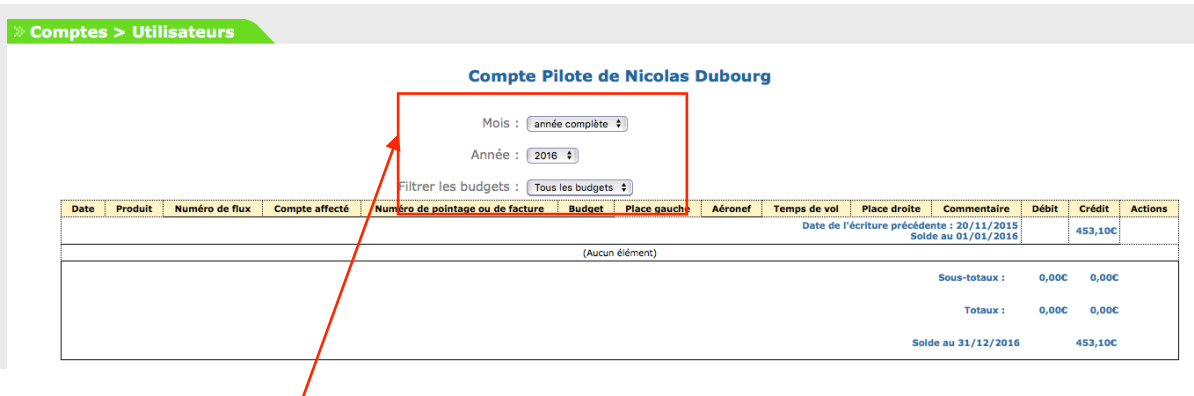

Système de filtre pour affiner votre recherche

• Créditer votre compte

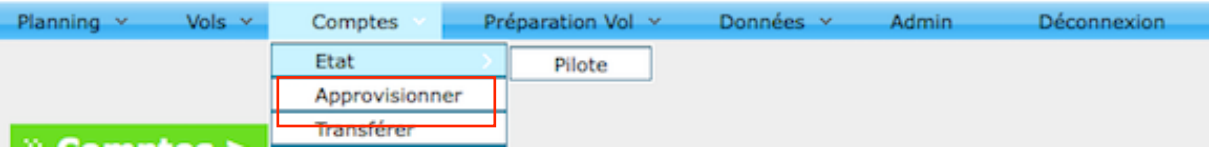

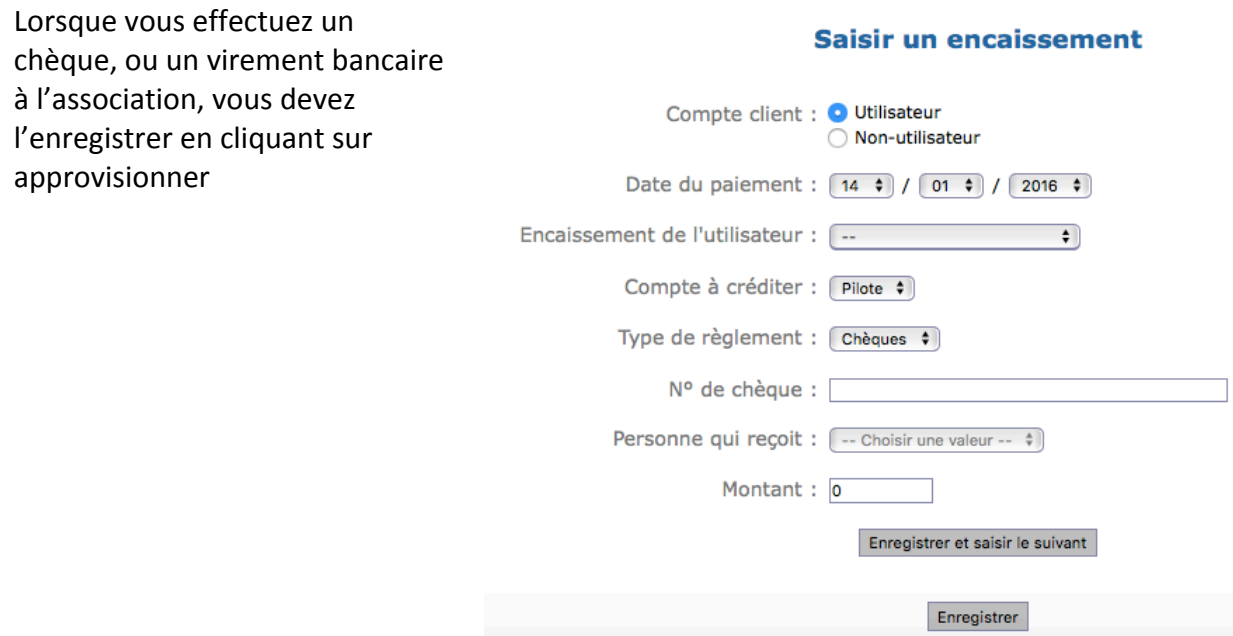

*Tuto OPEN FLYER 3.5*

• Transférer des fonds à un autre membre

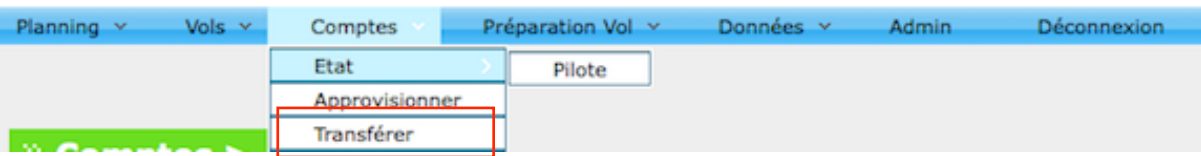

Si vous voulez faire un transfert financier de votre compte, vers celui d'un autre membre, il faut utiliser cette fonction

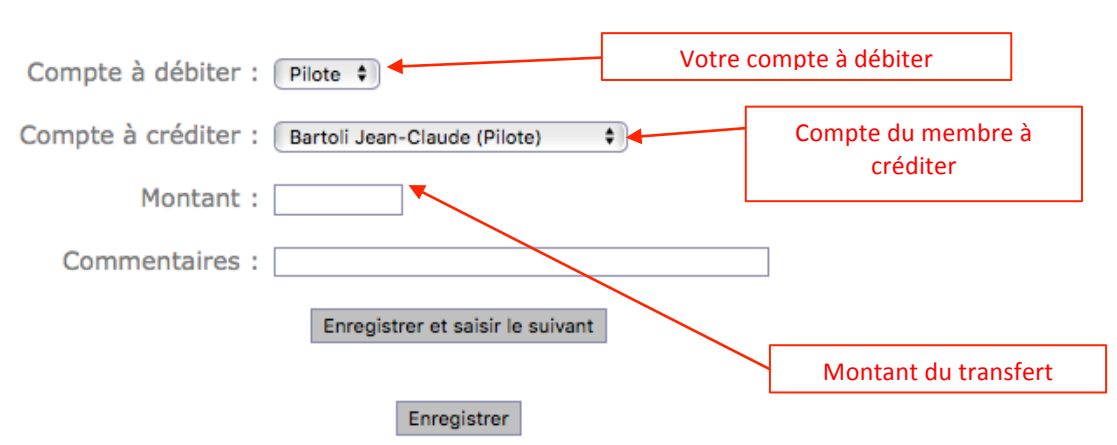

#### **Effectuer un virement**

#### • Sélection des validités minimales obligatoires

#### Cliquez sur 'Données' > 'Validités'

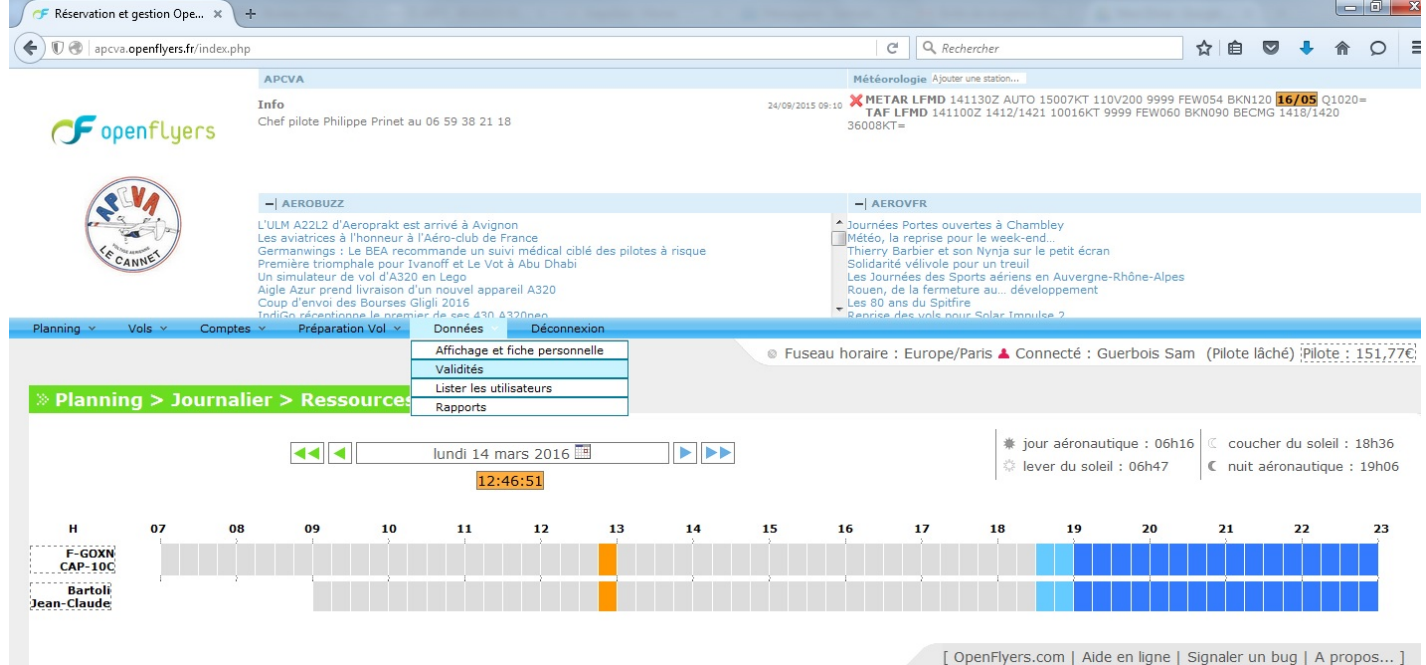

## *Tuto OPEN FLYER 3.5*

Cliquez sur le menu déroulant, choisissez les validités correspondantes et validez votre choix en cliquant sur 'Ajouter'

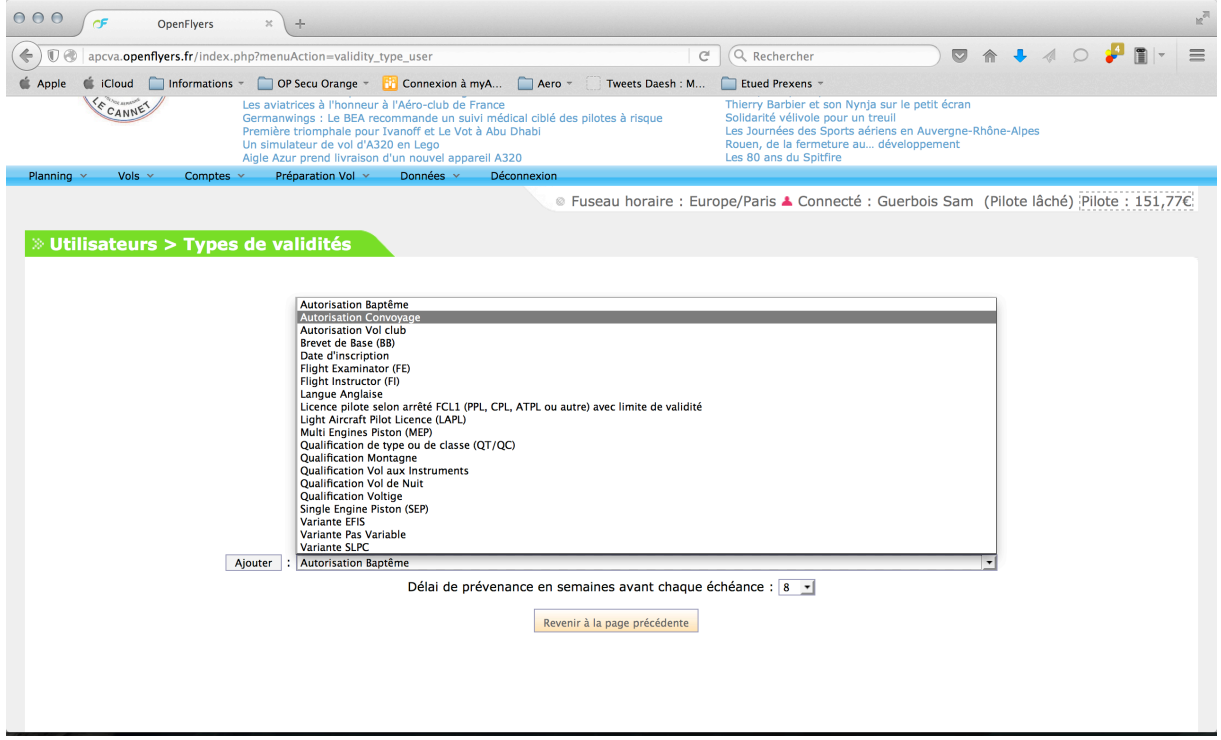

## *Tuto OPEN FLYER 3.5*

Les validités minimales à renseigner sont :

Pour les élèves pilotes :

- La visite médicale
- La licence FFA
- La licence PPL
- La cotisation club

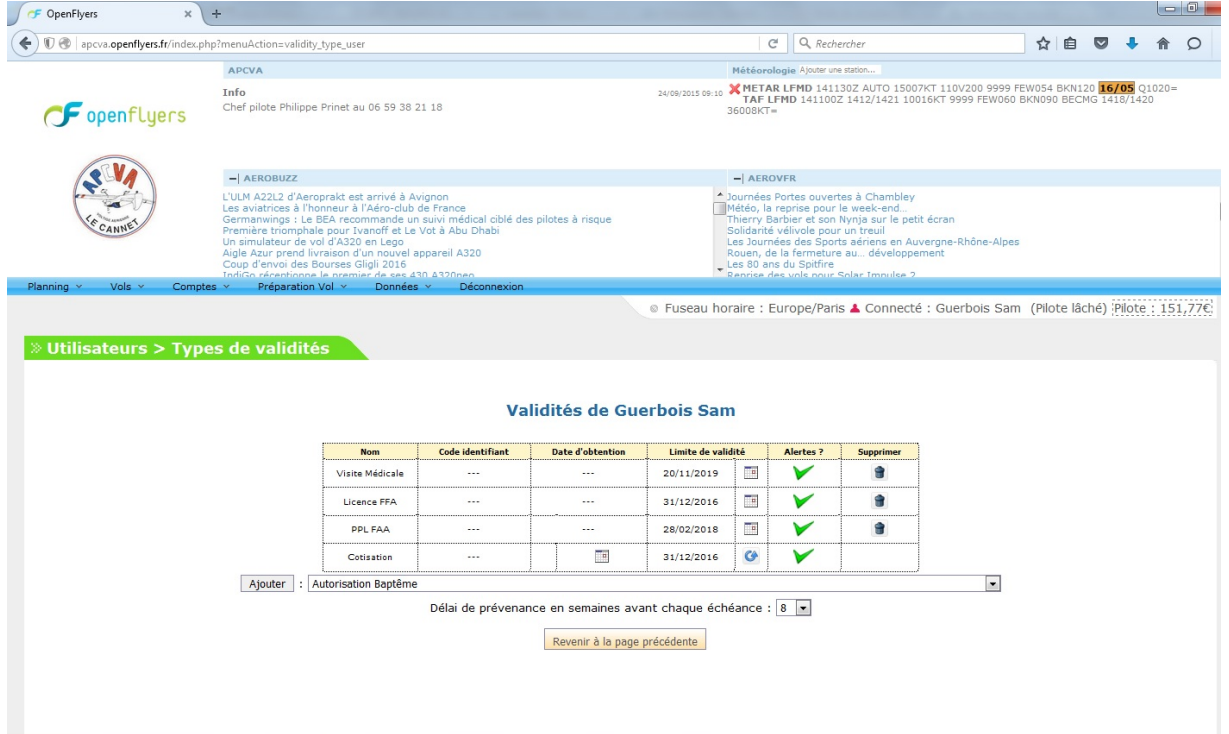

### *Tuto OPEN FLYER 3.5*

Pour les pilotes lachés :

- La visite médicale
- La licence FFA
- La licence PPL
- La cotisation club
- Variante train classique (sans limite de validité)
- Laché Cap10 C (sans limite de validité)

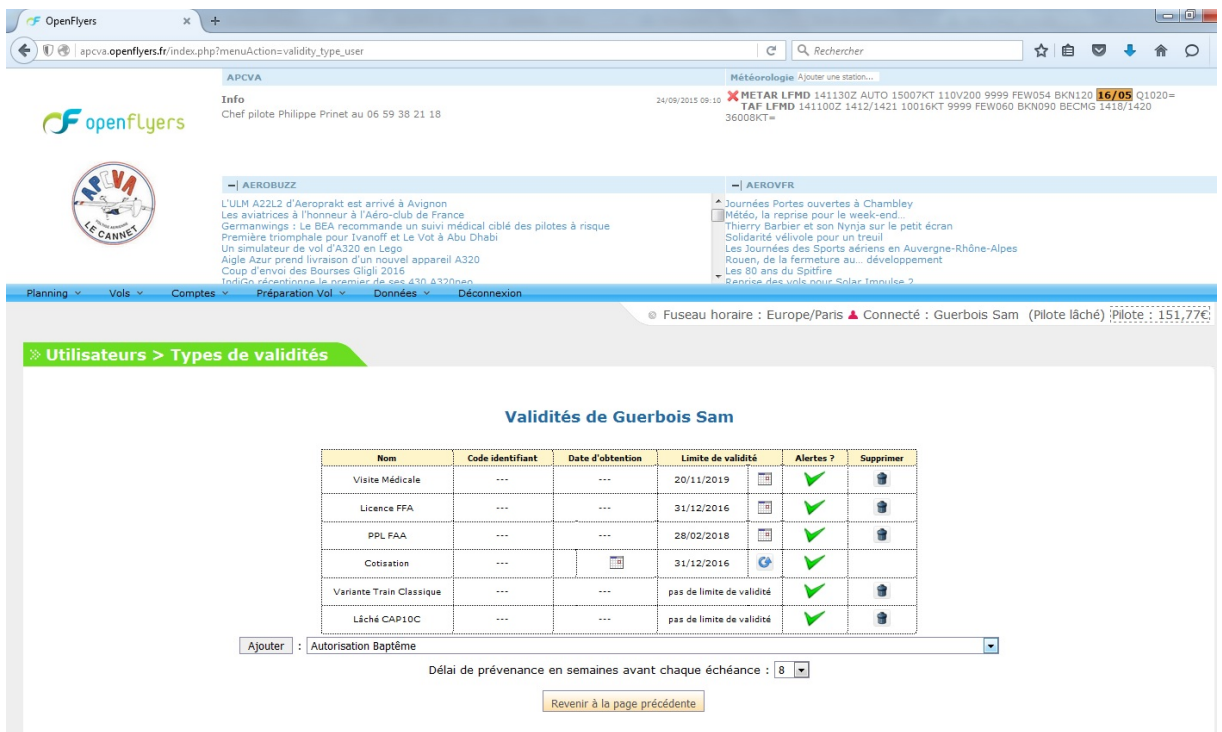